# **2 Consultas al catálogo**

## **2.1 Opac-Web**

A través de Internet, se puede consultar el catálogo automatizado de la Biblioteca de la Universidad Complutense: CISNE. Se pueden hacer las siguientes consultas:

- <sup>z</sup>**Consulta por autor:** esta consulta permite hacer búsquedas por autores personales, organismos e instituciones. (Por ejemplo: España. Ministerio de Economía y Hacienda, Universidad Complutense de Madrid) o nombres de Congresos (Congreso Nacional de Neuropsiquiatría). También se recuperan otros responsables de una obra: traductores, editores literarios, etc.
- <sup>z</sup>**Consulta por título:** esta opción se utiliza si se conoce el título exacto o el comienzo del título del documento. Si no se está seguro del título exacto es mejor utilizar la consulta por palabra-clave. El sistema ignora la puntuación pero es necesario omitir los artículos (el, la, los, las, the, a, etc.) en la búsqueda por título.
- <sup>z</sup>**Consulta por autor / título:** en este tipo de consulta se puede buscar por un autor y limitar la búsqueda por el título de una obra de dicho autor (por ejemplo: Machado y Castilla).
- <sup>z</sup>**Consulta por título de publicaciones periódicas:** permite hacer búsquedas por el título de una publicación periódica o la primera parte de él (por ejemplo: Journal of Anatomy).
- <sup>z</sup>**Consulta por materia:** se puede utilizar la consulta por materias cuando se quiera recuperar títulos sobre determinado tema (por ejemplo: España − Historia − s. 19).
- <sup>z</sup>**Consulta por ISBN/ISSN:** permite hacer búsquedas muy concretas a través de los números normalizados, ISBN para monografías e ISSN para publicaciones periódicas.
- <sup>z</sup>**Consulta por título de colección:** recupera publicaciones que pertenecen a una misma serie o colección editorial (por ejemplo, Biblioteca del libro).
- <sup>z</sup>**Consulta por palabras-clave:** la búsqueda por palabra-clave es el tipo de consulta más flexible. El sistema busca en el texto completo del registro bibliográfico o en los índices de autores, títulos, materias y notas, para lo cual se pueden utilizar los operadores booleanos: AND, OR, AND NOT y los operadores de cercanía NEAR y WITHIN, además de caracteres de truncamiento (véase la guía sobre la *Búsqueda avenzada en Guicat).*
- <sup>z</sup>**Consulta por clasificación:** permite recuperar registros por un número de la Clasificación Decimal Universal (CDU) o parte de él (por ejemplo: 510.2).
- <sup>z</sup>**Truncamiento:** el truncamiento con el asterisco funciona en todas las búsquedas, aunque es utilizado más frecuentemente en la búsqueda por palabras-clave. También se puede combinar el truncamiento con el uso de operadores. Por ejemplo: child\* **OR** infant\*. En este caso se recuperarían : child, children, childhood, e infantil, infantiles, etc.

#### <sup>z</sup>**Formas de presentación:**

Presentación abreviada. Presentación extendida. Presentación normal. Presentación MARC.

<sup>z</sup>**Limitar una búsqueda:** si tras una búsqueda se obtienen demasiados registros se puede utilizar la opción de "Limitar la búsqueda", seleccionando uno o varios de los siguientes criterios:

**Fecha de publicación:** limita la búsqueda por un rango de años o por un año particular. **Tipo de material:** texto impreso, microformas, grabaciones sonoras, etc. **Idioma.** 

**Editorial:** puede recuperar registros publicados por una editorial específica. **Ubicación del ejemplar:** limita el listado obtenido a aquellas obras que se encuentren en una sucursal particular.

También puede recuperar registros que contengan determinadas **palabras en el título, en el autor** o **en la materia.** 

Si se activa la casilla **Ordenar los resultados por año,** se obtendrá una lista en la que los primeros títulos son los que se han publicado más recientemente.

- <sup>z</sup>**Listar registros próximos en la estantería:** al pinchar en la signatura de un registro el sistema muestra los títulos que se encuentran colocados próximos en la estantería.
- <sup>z</sup>**Buscar títulos similares:** cuando tras una consulta se ha recuperado un título de interés se pueden buscar otros del mismo autor, de la misma materia o título de colección pinchando en los enlaces de ese registro.
- <sup>z</sup>**Imprimir, guardar registros y exportar:** se pueden seleccionar registros para guardar y después exportar para imprimir, enviar a una dirección de correo electrónico o quardar en un disquete o en el disco de un PC. Se puede utilizar el formato normal de presentación, el formato MARC, el formato Pro-cite o End-note.

### **2.2 Opac-Telnet**

Para acceder al Opac-telnet, se hará una conexión con el servidor (cisne.sim.ucm.es) y se teclearán las iniciales **cisne.** Inmediatamente aparecerá el menú principal del opac, con todas las posibilidades de búsqueda para los usuarios:

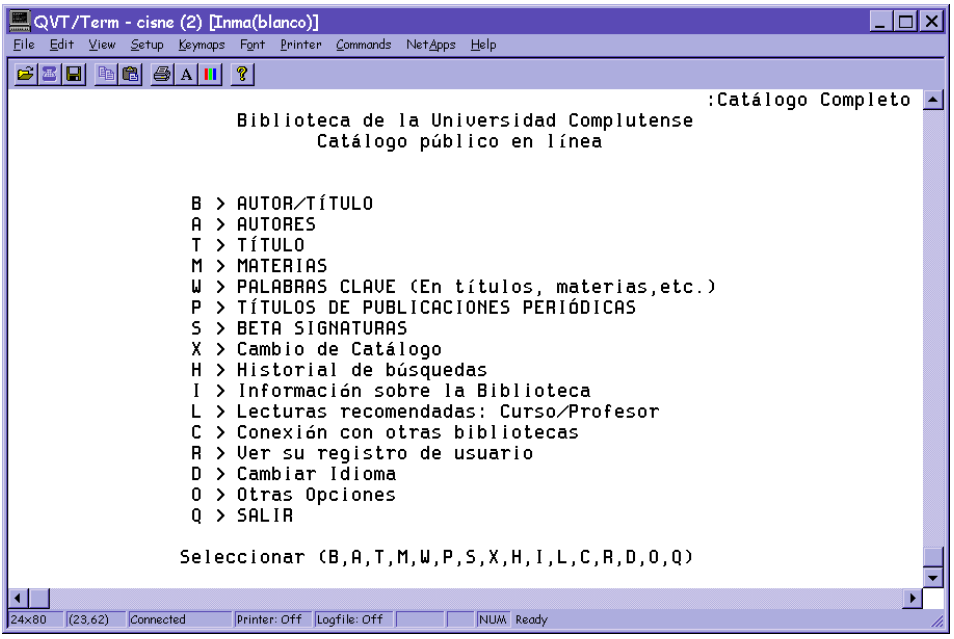

Para seleccionar una opción en modo telnet debe teclearse la letra que la precede o el número de la línea en la que está situada. En todo caso, debajo de cada menú se muestran las distintas posibilidades.

Por ejemplo, para hacer una búsqueda por Autor/Título, se escoge la opción **B> AUTOR/TÍTULO** y se accede a la siguiente pantalla:

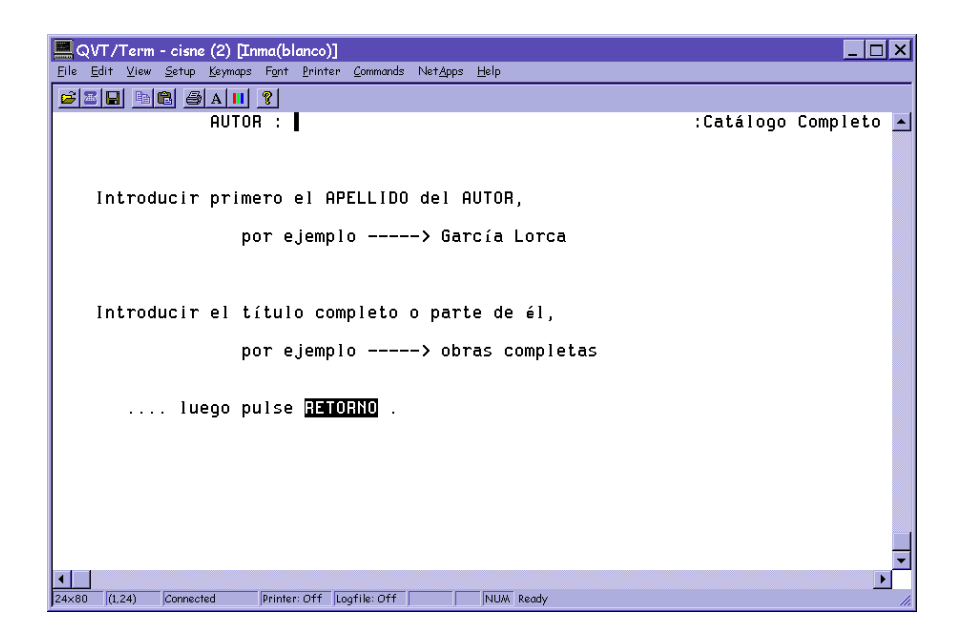

Tras hacer la consulta pertinente, se despliega una lista de resultados similar a la que aparece tras cualquiera de los tipos de búsqueda posibles (excepto cuando el resultado se limita a un único registro, en cuyo caso éste se abre directamente).

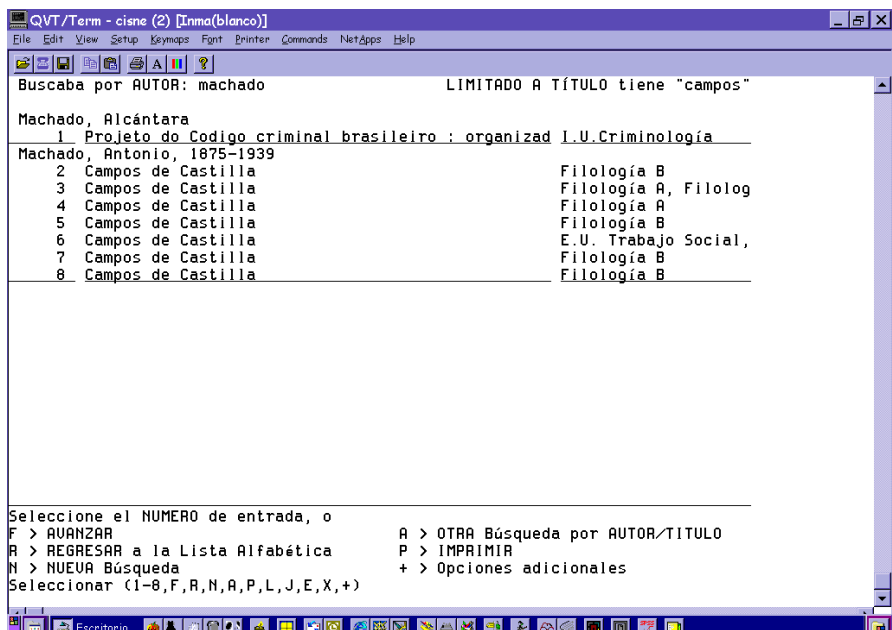

Para acceder a cualquiera de los registros, se teclea el número de línea correspondiente, o la letra si lo que se desea es seleccionar alguna de las opciones que aparecen en la parte inferior de la pantalla.

#### **Limitar una búsqueda**

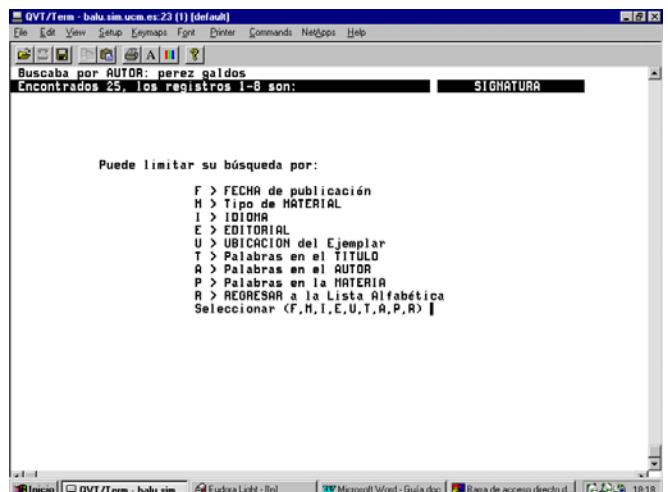

Si se desea limitar el número de resultados de la búsqueda, se elige la opción **L> LIMITAR esta búsqueda.** Se podrán establecer tantos límites como se quiera.

Cuando se ha terminado de introducir todos los criterios de limitación y se ha accedido a uno de los registros, se presentará una pantalla como la siguiente:

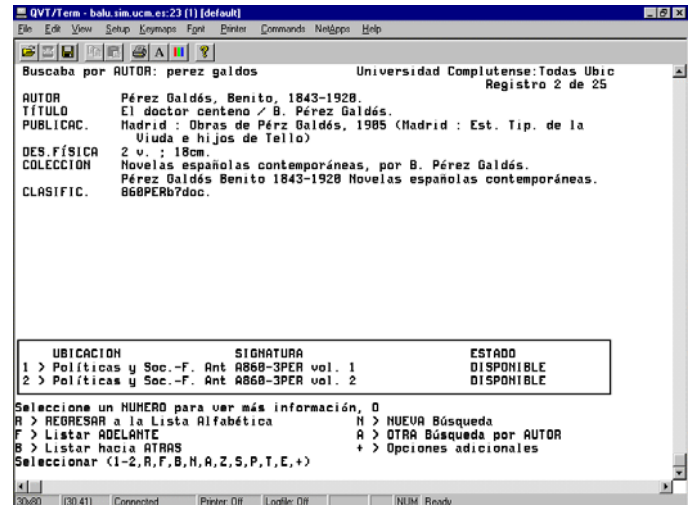

Las opciones que existen son las siguientes:

**R> REGRESAR a la Lista Alfabética:** vuelve al listado de resultados.

**F> Listar ADELANTE:** en un registro, abre el registro siguiente; en la lista de resultados, avanza hacia delante.

**B> Listar hacia ATRÁS:** en un registro, abre el registro anterior; en la lista de resultados, retrocede. **N> NUEVA Búsqueda:** lleva a la pantalla principal de búsquedas.

**A> OTRA Búsqueda por AUTOR/TÍTULO** (o título, o materia, depende de la búsqueda que se haya hecho): permite hacer una búsqueda del mismo tipo que la que se acaba de hacer.

**Z> Ejemplares próximos en la Estantería:** muestra ejemplares con signaturas similares a los que se visualizan en la pantalla.

**S> Mostrar referencias similares:** ofrece la posibilidad de acceder a otros títulos que caigan bajo el mismo autor o autores, la misma materia o materias y la misma serie o colección.

**P> IMPRIMIR:** imprime el registro que se está visualizando.

**T> Mostrar registro MARC:** muestra el registro en formato MARC.

**E> Marcar registro para EXPORTAR:** marca el registro para una posterior exportación a correo electrónico.